## ADDENDUM AL MANUALE MICHELANGELO USB CX rev. 2.0 DEL 11/2004

**Addendum rilasciato il 11/2007**

## **Installazione di Michelangelo USB Cx su Windows Vista**

- • Una volta avviato il computer, **NON collegate il modem** al PC.
- • **Inserite il Cd-Rom** contenuto nella confezione nel lettore del PC.
- • Avviate il file **setup.exe** con i diritti di Amministratore.
- • Selezionate la voce **Installa il dispositivo DSL** e premete **Avanti.**

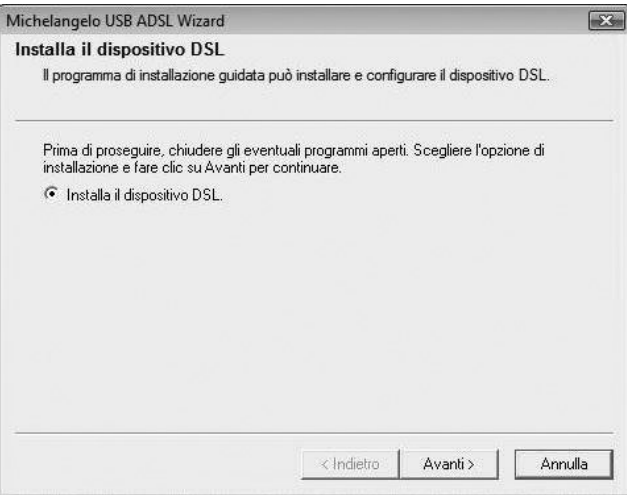

• Selezionare il tipo di protocollo utilizzato dal provider ADSL e premete il pulsante **Avanti.**

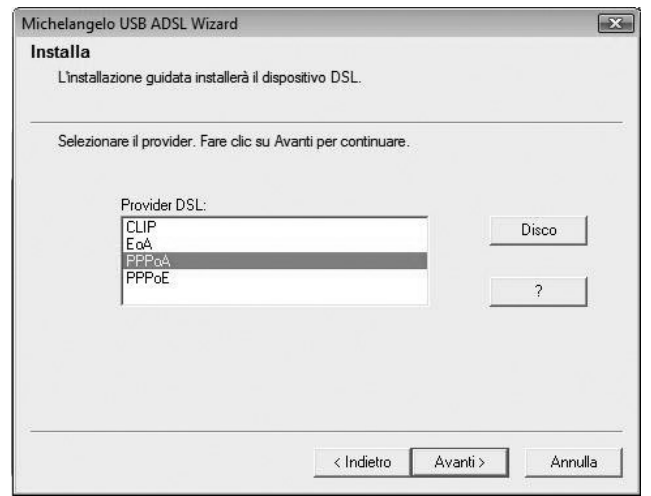

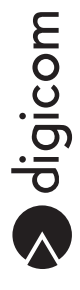

• Verrà avviata l'installazione del dispositivo. La finestra successiva mostra lo stato dell'installazione.

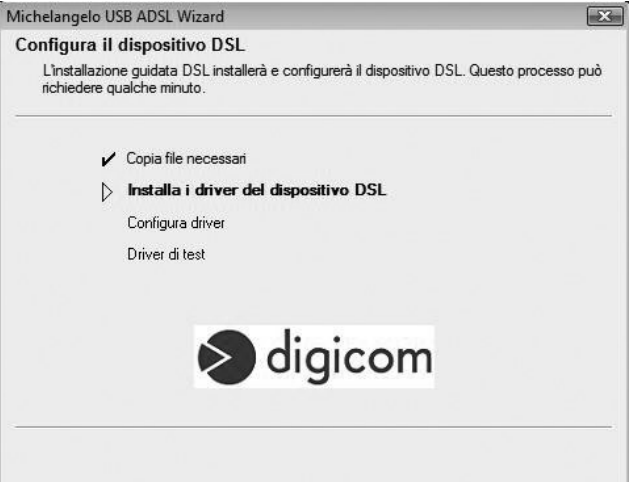

• Nelle finestre di verifica dell'autore del software, selezionate la voce **Installa il software dei driver.**

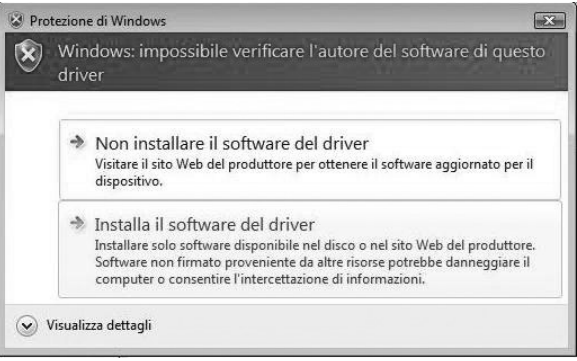

• Quando richiesto, collegate Michelangelo USB CX ad una porta USB del PC tramite l'apposito cavo fornito in dotazione.

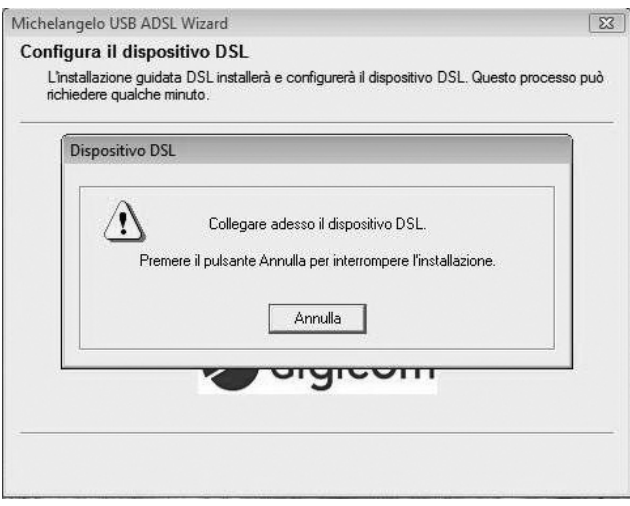

• Proseguite nell'installazione del dispositivo selezionando la voce **Individuare e installare il driver (scelta consigliata)** che viene mostrato dal sistema operativo in seguito al rilevamento di un nuovo hardware.

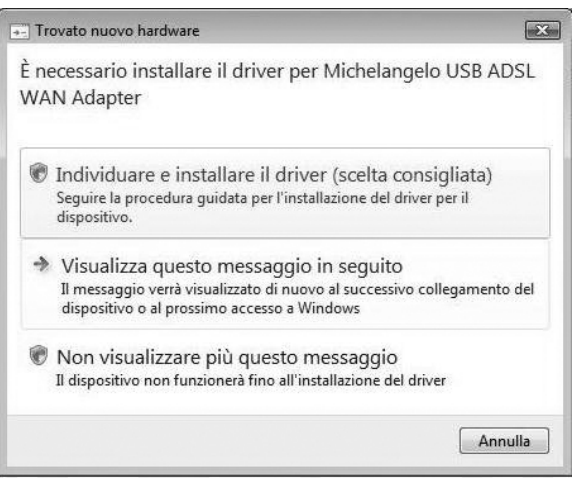

• Attendete la fine dell'installazione del dispositivo e premete il pulsante **Fine** per completare la procedura d'installazione.

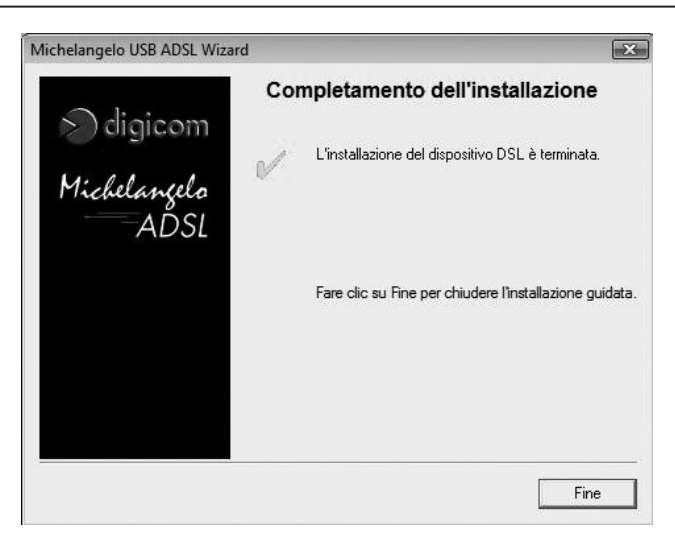

· La procedura di installazione è terminata.